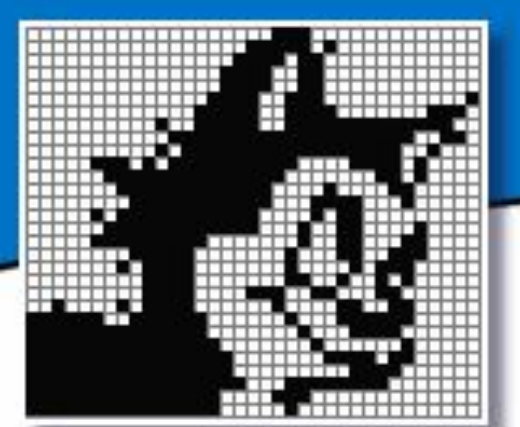

# **Тема «Кроссворды в Excel»**

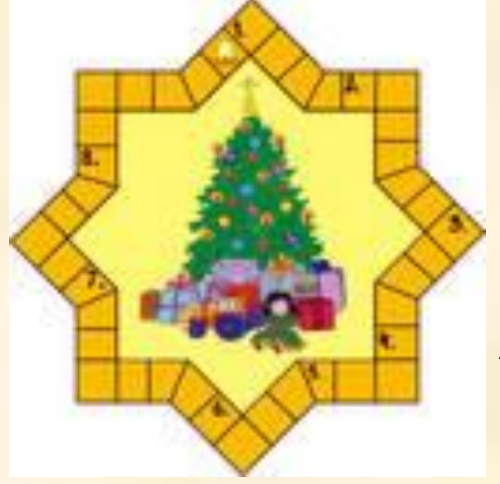

**Автор: Абизяева В.Н.**

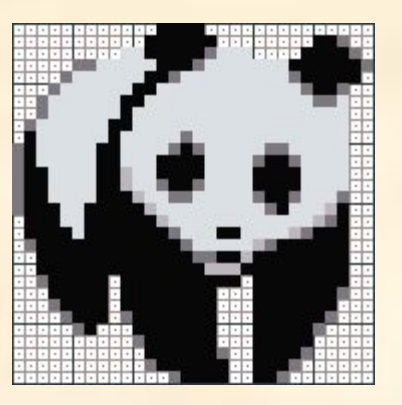

## Тема проекта: «Кроссворд в Excel»

Цель проекта: научиться самостоятельно разрабатывать кроссворды на любую тему и любой сложности.

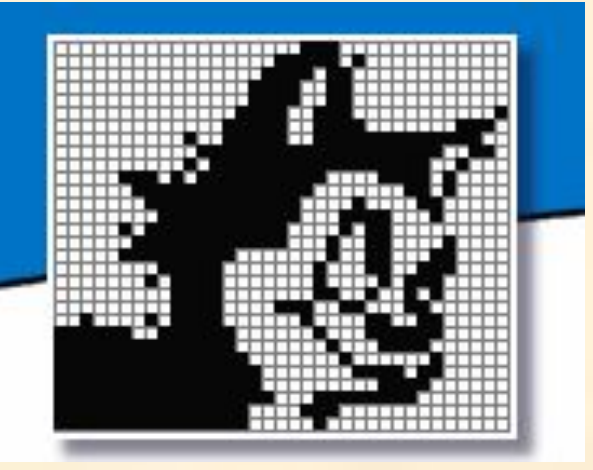

Задачи:

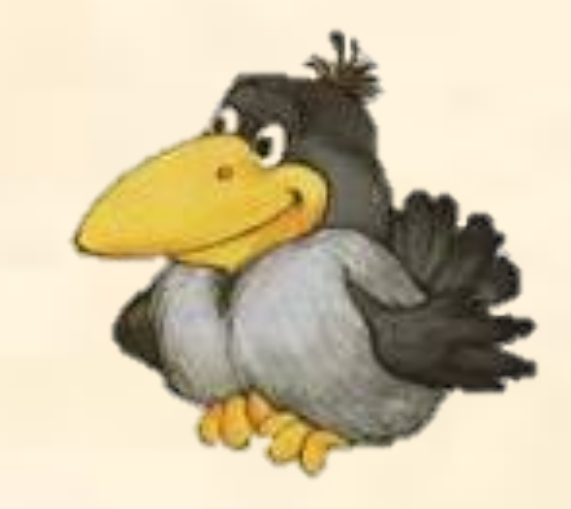

- Развить навык работы с приложением Microsoft Office Excel;
- Научиться автоматизировать работу;
- Научиться защищать данные.

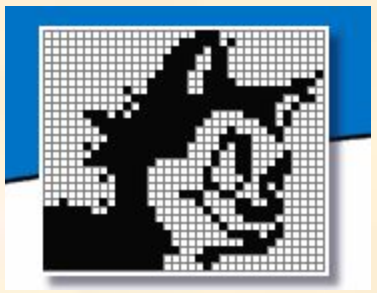

## **План проекта**

- **• Создание простого кроссворда;**
- **• Автоматизация проверки кроссворда;**
- **• Защита кроссворда.**

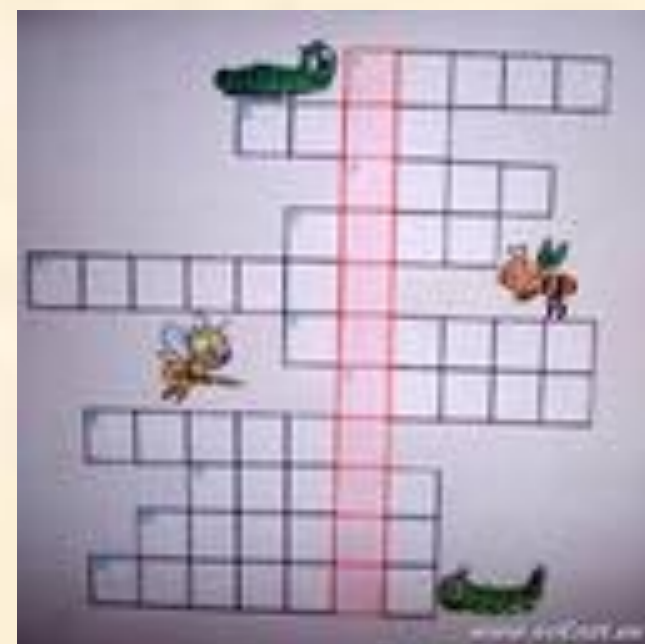

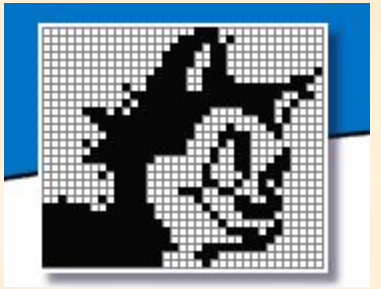

### Введение

Предлагаю Вашему вниманию проект на тему «**Кроссворд в Excel**». Внимательно изучив основные моменты которого Вы научитесь создавать как простые так и сложные кроссворды в табличном редакторе Excel.

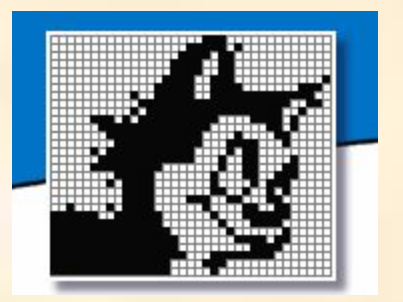

1. Открываем программу Excel.

2. Уменьшим ширину столбцов.

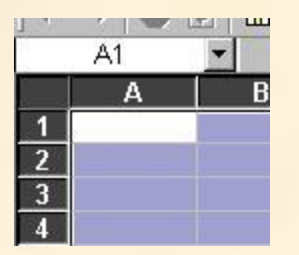

Рисунок 1

 2.1. Выделяем весь лист. Для этого необходимо щелкнуть на серый прямоугольник, расположенный левее имени столбца А (рис.1) и весь лист станет выделенным.

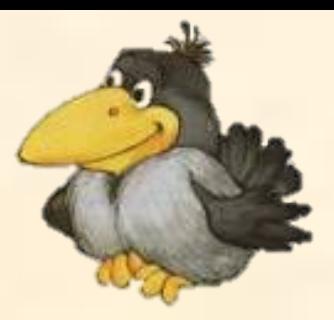

2.2. Задаем ширину ячейки равную - 2. Щелкаем правой кнопкой мыши на имени любого столбца. В контекстном меню выбираем строку "Ширина столбца" (рис.2). А в появившемся окне ввести числовое значение - 2 и нажать кнопку "Ок" (рис.3).

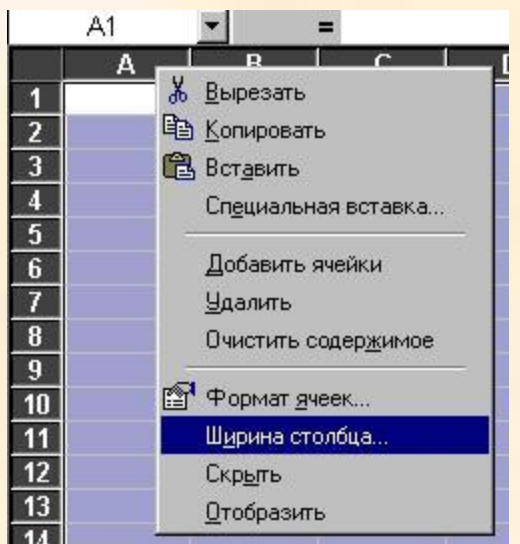

#### Рисунок 2

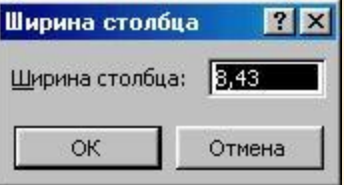

Рисунок 3

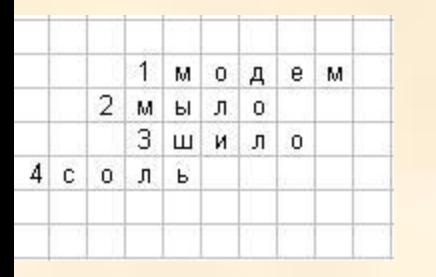

Рисунок 4

|              |         |                | 1 M 0 |    |          | e - | м |
|--------------|---------|----------------|-------|----|----------|-----|---|
|              |         | м              | ы     |    | $\Omega$ |     |   |
|              |         | $\overline{3}$ |       | ши | л        | ۰o  |   |
| $\mathbf{C}$ | r.<br>0 |                |       |    |          |     |   |

Рисунок 5

3.1. Записываем вертикальное (ключевое слово).

3.2. Приписываем к нему по смыслу горизонтальные слова. Задаем нумерацию горизонтальных слов. (рис.4).

3.3. Выделяем полученный кроссворд. Для выделения произвольной области ячеек необходимо воспользоваться клавишей Ctrl. Выделив первое слово нажать клавишу Ctrl и удерживая её нажатой выделить поочередно все остальные слова (рис.5).

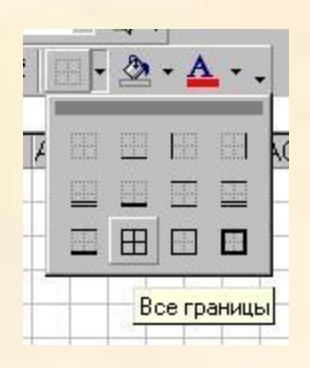

Рисунок 6

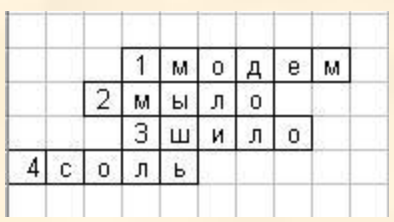

Рисунок 7

## Создание простого кроссворда

- 
- 3.4. Задаем границы кроссворда. Для этого нужно щелкнуть на кнопку "Границы" и выбрать кнопку "Все границы" (рис.6).

3.5. Посмотрим на результат (рис.7).

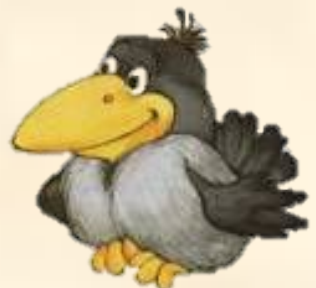

#### Создание простого кроссворда 4.1. Записываем вопросы для горизонтальных слов: "Вопрос  $1$  | м | о | д | е | м Bonpoc 1  $\sqrt{2}$ Bonpoc<sub>2</sub>  $3 \vert \text{m} \vert \text{m} \vert \text{n}$  o Bonpoc 3 1", "Вопрос 2" и т.д. (рис.8). Bonpoc<sub>4</sub> Рисунок 8 国星星军

Рисунок 9

Bonpoc

MNOPQ

 $\overline{2}$ 

 $\overline{4}$  $\lfloor c \rfloor$  $\mathbf{0}$   $M$   $b$ 

л | ь

4.2. Следующим шагом выделим те ячейки в которых расположен текст "Вопрос 1" и нажмем кнопку "Объединить и поместить в центре". Проделаем эту же операцию для всех оставшихся вопросов (рис.9).

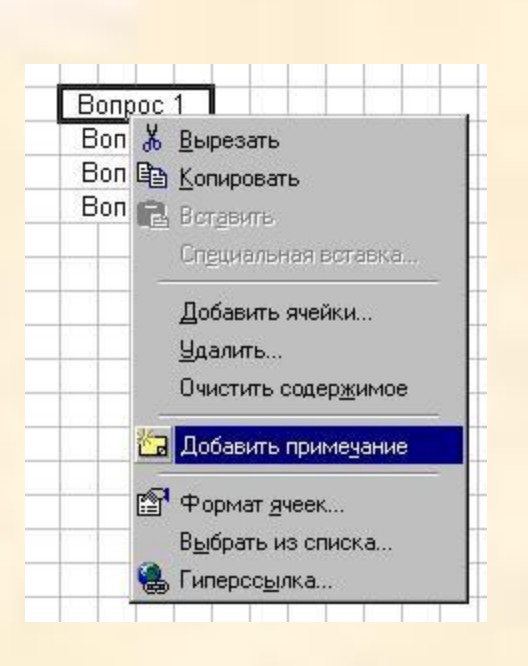

Рисунок 10

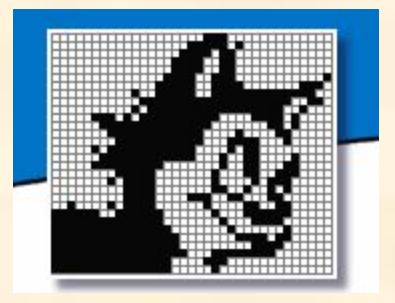

Создание простого кроссворда 4.3. Чтобы сам текст вопроса не занимал много места запишем его как примечание. Для этого выделим ячейку с текстом "Вопрос 1" и щелкнем правой кнопкой мыши. В контекстном меню выберем строку "Добавить примечание" (рис.10).

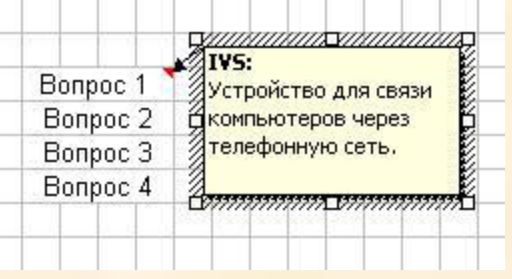

Рисунок 11

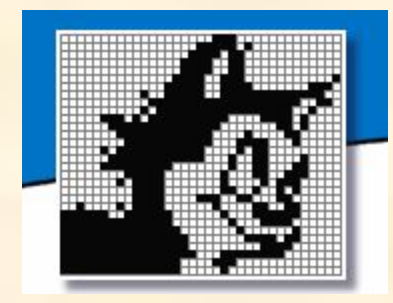

4.4. Теперь введем текст самого вопроса (рис.11). Проделаем то же самое с другими ячейками. Если все правильно сделано, то текст вопроса исчезнет, а в правом верхнем углу ячейки появится красный треугольничек.

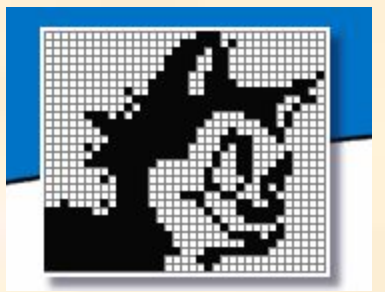

Итак простой кроссворд создан и готов к работе. Но при всей его красоте он имеет один недостаток - проверку ответов выполняет учитель, что отнимает большое количество времени при большом количестве учеников. Далее я расскажу как автоматизировать проверку кроссворда. Готовы?

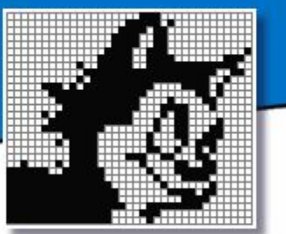

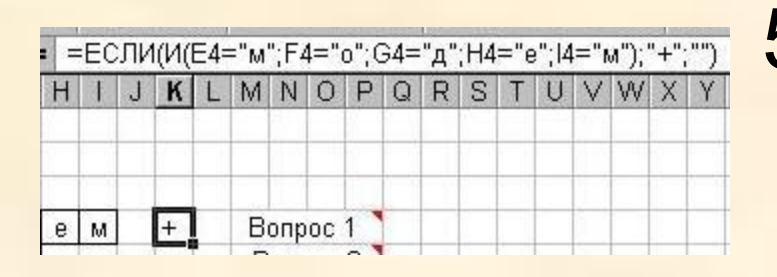

5. Автоматизируем проверку слов. 5.1. В ячейке правее первого слова введем **Рисунок 12 сероитрича формулу (рис. 12):** 

=ЕСЛИ(И(E4="м";F4="о";G4="д";H4=" е";I4="м");"+";"")

Аналогичные формулы создадим для оставшихся слов. Если слово отгадано правильно, то появится знак плюс.

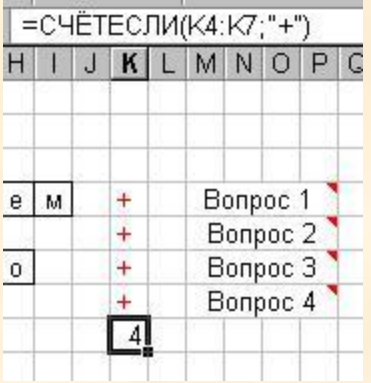

Рисунок 13

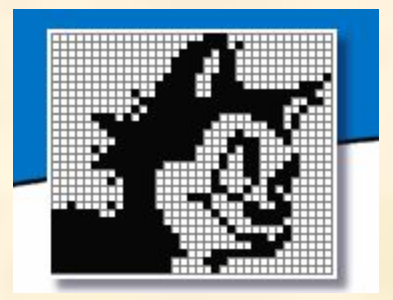

5.2. В ячейке под плюсами введем формулу, которая подсчитывает количество правильных ответов. Эта формула выглядит так (рис. 13): =СЧЁТЕСЛИ(K4:K7;"+")

Где область K4:K7 - это те ячейки в которых стоят формулы для проверки правильности введенных слов.

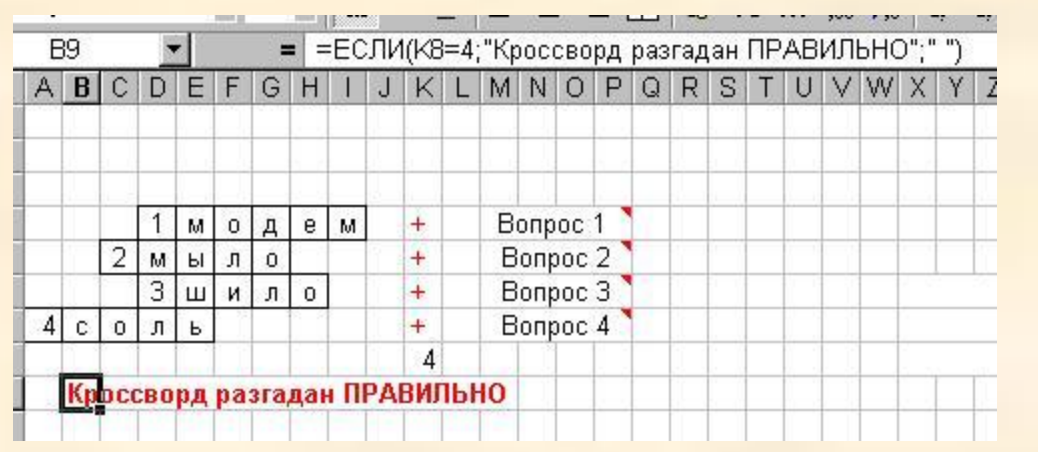

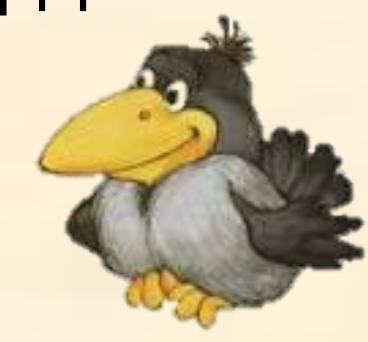

Рисунок 14

5.3. Под кроссвордом в одной из ячеек введем формулу (рис. 14): =ЕСЛИ(K8=4;"Кроссворд разгадан ПРАВИЛЬНО";" ") Эта формула проверяет количество правильных ответов и выдает сообщение о том, что кроссворд разгадан правильно.

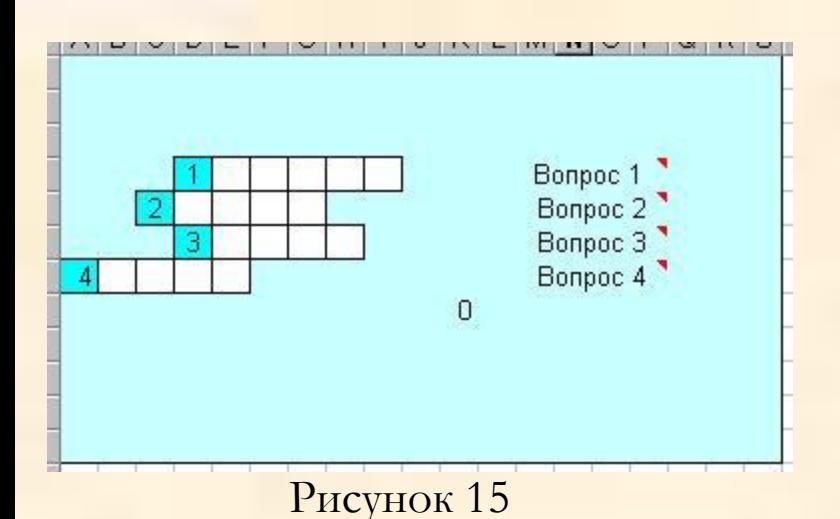

6. Последние штрихи.

6.1. Удаляем слова в сетке кроссворда.

6.2. Зададим цвет фона. Цвет ячеек, где предполагается вводить текст можно оставить белым (рис.15).

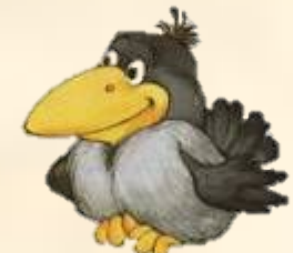

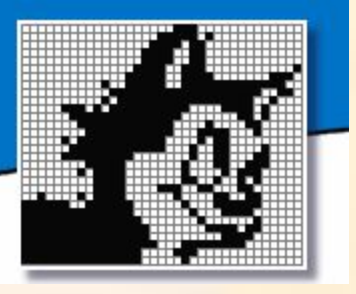

Итак автоматизация проверки кроссворда выполнена и можно не тратить время на проверку кроссворда. Все выполняет компьютер. Но и этот кроссворд имеет один маленький недостаток – его может испортить любой пользователь. Кроссворд нужно защитить. Об этом речь пойдет далее.

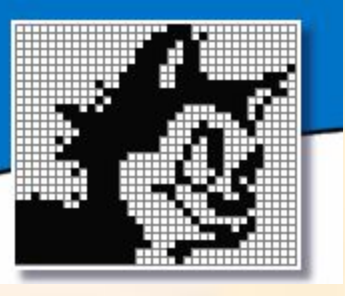

## Защита кроссворда

7. Запрет нежелательного изменения кроссворда.

7.1. Чтобы запретить изменение отдельных элементов кроссворда, защитим ячейки, содержание которых не следует изменять. 7.2. Выделить ячейки для ввода данных (см. пункт 3.3.). В меню "Формат" выберите команду "Ячейки", затем на вкладке "Защита", снимите флажок "Защищаемая". Чтобы защитить от изменения остальные ячейки, в меню "Сервис" выберите команду "Защита", затем - команду "Защитить лист". Для дополнительной защиты задайте пароль в диалоговом окне "Защитить лист".

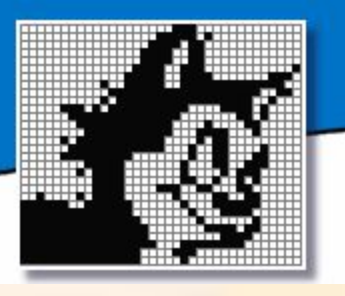

## Защита кроссворда

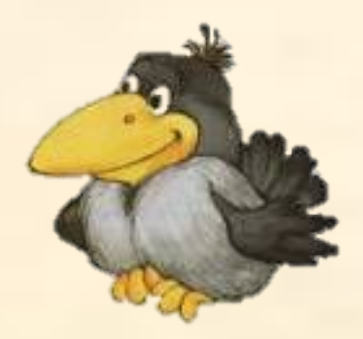

8. Исчезновение формул.

8.1. Перед защитой листа нужно выделить ячейки, содержащие формулы. Затем в меню "Формат" выберите команду "Ячейки", затем на вкладке "Защита", установите флажок "Скрыть формулы".

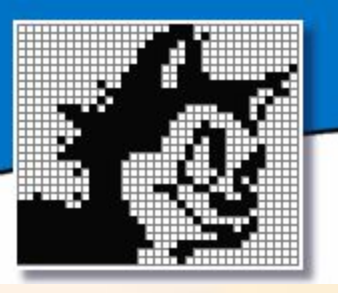

## Примеры кроссвордов

- Тренировочный кроссвордТренировочный кроссворд;
- $Kpocq$

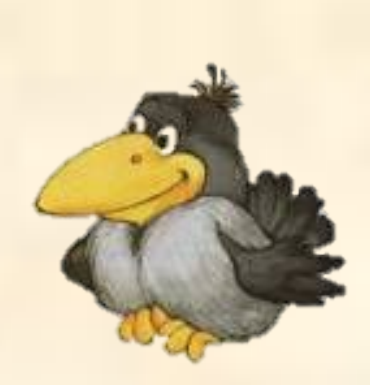

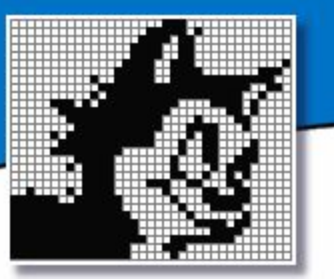

## Заключение

 Надеюсь, что мой проект пошел Вам на пользу и теперь Вы можете самостоятельно создать как простой так и сложный кроссворд. Мало того Вы можете научить создавать кроссворды своих друзей, преследуя целью закрепление и отработку навыков работы в табличном процессоре Excel. СПАСИБО ЗА ВНИМАНИЕ!

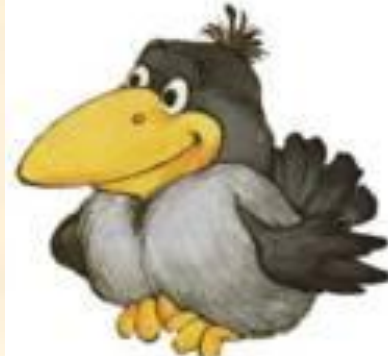

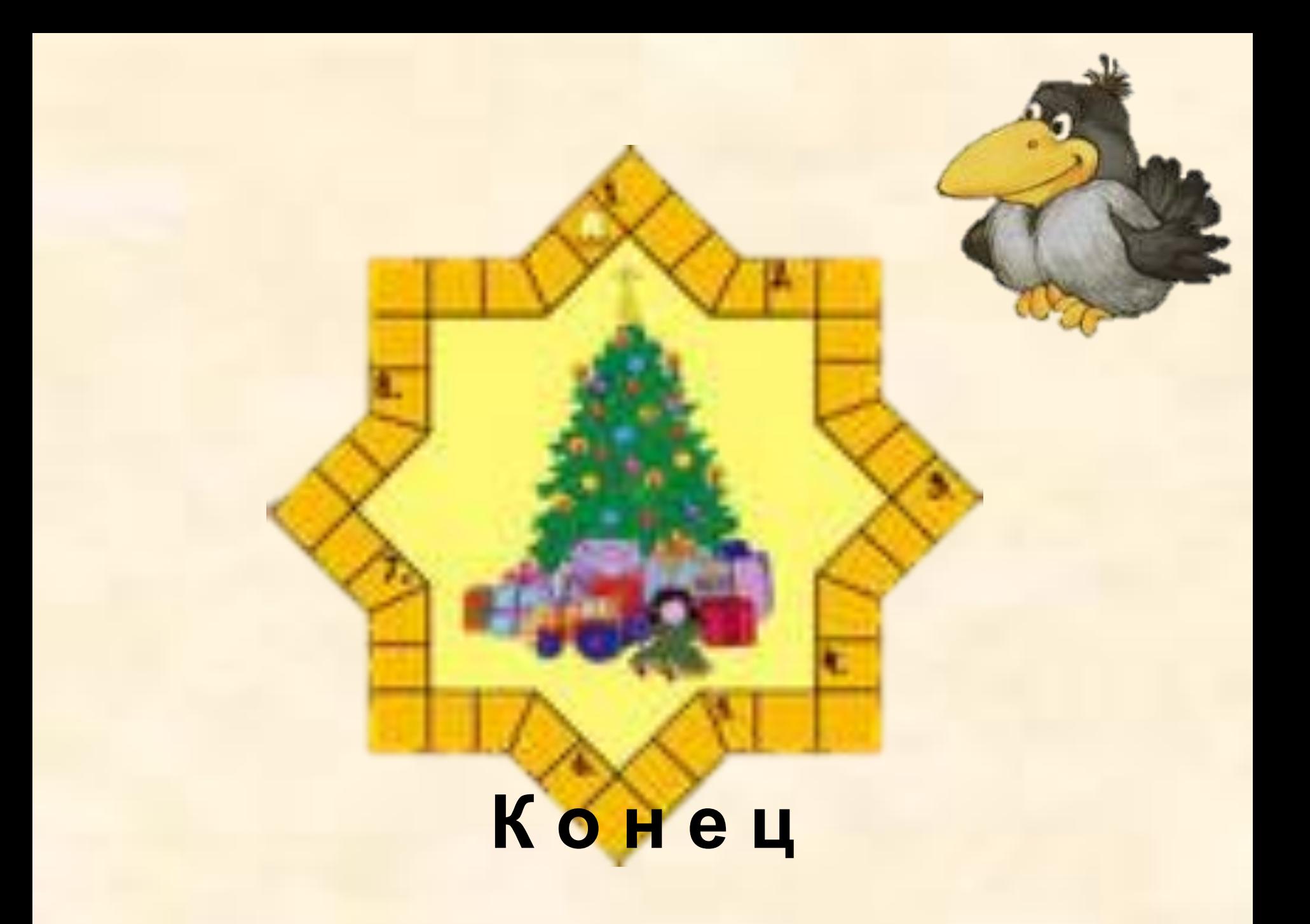